WordPress に投稿する(投稿者)

2021/3/8 松島 改訂

#### 【WordPress(WP)の概要】

「WordPress(WP)」とは、Web サーバー(インターネットサービスを提供するコンピュータ)で Web サイト(ホームページ)・ブログを開設・運用できるソフトウェア(PHP で記述)の一つ。 WordPress の「テーマ」(theme)とは、ページデザインやサイト構造の雛形(テンプレート)で、 様々なテーマがネット上で配布・販売されており、目的や好みに合わせて入手して導入できる。

※「パナソニック松愛会」では、2019 年3 月より「AGENDA」というテーマを導入(有料)。 「AGENDA」:政治家や独立して活動されているフリーランス、個人の起業家のためのテーマ ※一つのサーバーで、すべてのサービスを提供(支部ごとにサーバを分割して利用)

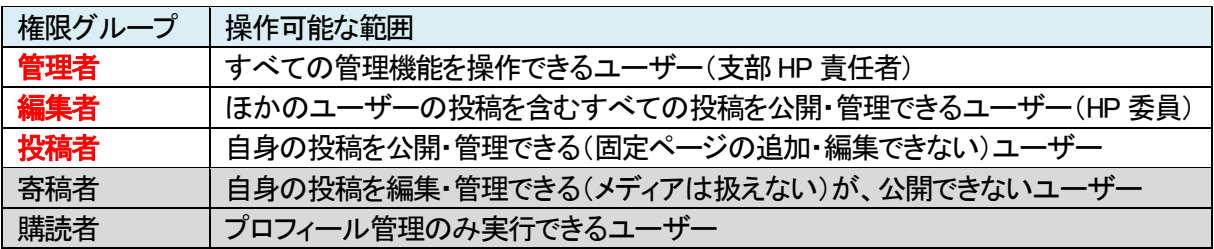

※支部役員は、「投稿者」を予定

プラグイン:WordPress の機能を拡張するためのツール(単体では動作しない) ウィジット:WordPress のサイドバーに設置する小さな部品(時計・カレンダーなどのアプリ)

※CSS:HP の一定範囲の文字の色・大きさ・背景の色や配置などを指定するもの

・支部共通カスタム CSS:枚方南支部全体に適用するカスタム CSS(支部HP 責任者が設定)

・個別カスタム CSS:個別ページに適用するカスタム CSS(編集者が設定、投稿ページの最下段)

投稿ページと固定ページ

・投稿ページ:支部行事報告・お知らせ・同好会例会報告など、都度作成するページ

・固定ページ: 支部 Top ページや同好会 Top ページなど、固定的なページ

#### 【全体の流れ】

- 1) 写真の加工
- 2) Wordpress サーバーへログイン
- 3) メディア(写真)をサーバーにアップロード
- 4) メディアの編集
- 5) 投稿ページの例
- 6) 投稿ページの設定
- 7) 本文の作成/編集
- 8) メディアの追加/ギャラリーの作成
- 9) 下書き保存
- 10)ページ全体の確認/編集
- 11)公開
- 【付 録】 少し高度な編集

【具体的な作成手順】

#### 1)写真の加工(別途資料 参照)

写真を Wordpress にアップロードする前に行う(フォトや Photoshop などを利用) ・トリミング(写真の不必要な部分を削除する) ・明るさ・色・ライト・傾きなどを調整 ・サイズ:一般写真(450×600) 集合写真(600×800)など

#### 2)Wordpress サーバーへ「ログイン」

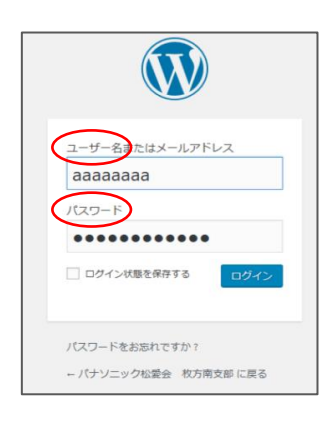

1.WP の ID・パスワードの取得(メールアドレス単位)依頼 ⇒ ID 設定 2.WP の ID・パスワードを取得 「有効化する」依頼メールを受信 ⇒ クリックする ⇒ ID・PW を確認 3. ブラウザーに、以下の URL を入力 ⇒ ログイン画面 (本番環境) <https://www.shoai.ne.jp/hirakata-s/wp-login.php> 「枚」 (テスト環境) <https://pre.shoai.ne.jp/hirakata-s/wp-login.php> 「枚」

4. ログイン画面(左図)に、「ユーザー名」と「パスワード」を入力 ※「ユーザー名」「パスワード」は、個人ごとに、別途取得が必要 5.ログイン完了 ⇒ 「ダッシュボード」が表示される ※「投稿ページの作成」は、P4

区分(n)| |年 月 日 | | お名前 | | 連番

お名前

# 3)メディア(写真)をサーバーにアップロード

・ファイル名の確認

※英数字、一部の記号のみ使用可 (例 新入会員紹介)n210501-name00

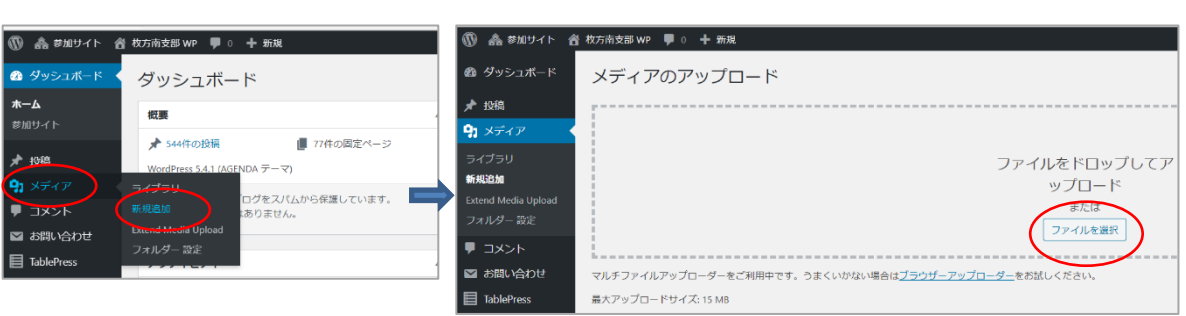

・「ダッシュボード」から「メディア」⇒「新規追加」を選択(下左図) ※「メディアライブラリ」が表示された場合は、「新規追加」を選択

・「ファイルを選択」選択(上右図)⇒ アップする画像を選択(複数枚選択可)[ 最大 15MB] ⇒「開く」

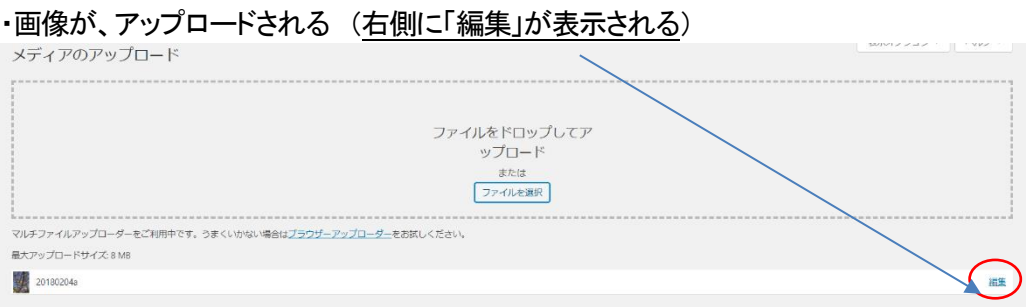

## 4)メディアの編集

## ・「カテゴリー」(分類)を設定

アップロードした写真の右側の「編集」をクリック

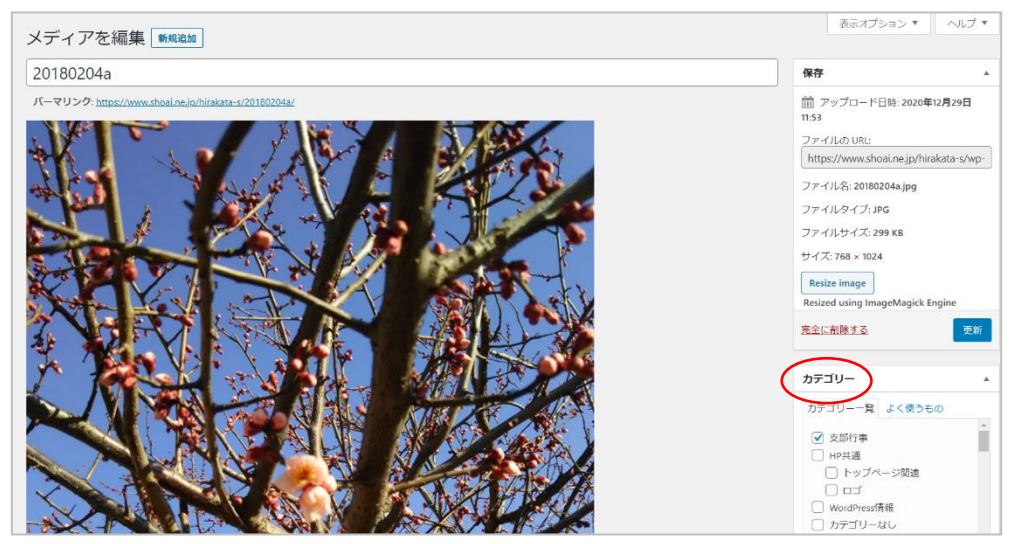

※アップロード済み写真を、再度アップロードした場合、ファイル名末尾に「-1」などが表示される

・「カテゴリー」の「支部行事」(デフォルト)のチェックを外し 適切な「カテゴリー」にチェックを入れる。

・「キャプション」(説明)を入力可能 「写真」下の「キャプション」に説明を入力可能 ※本文に写真を挿入する時にも入力可能

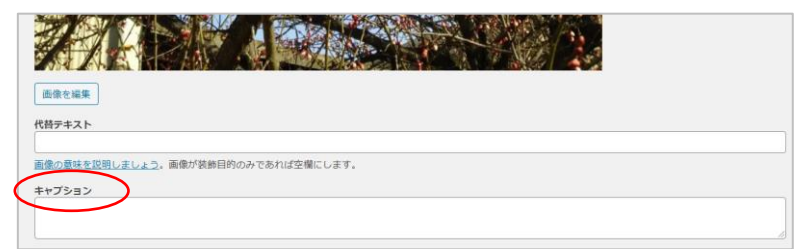

・メディア(写真)の編集後、右側の「<mark>更新</mark>」を押す

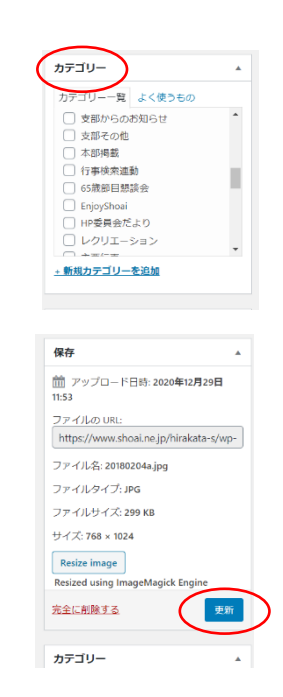

5)投稿ページの例

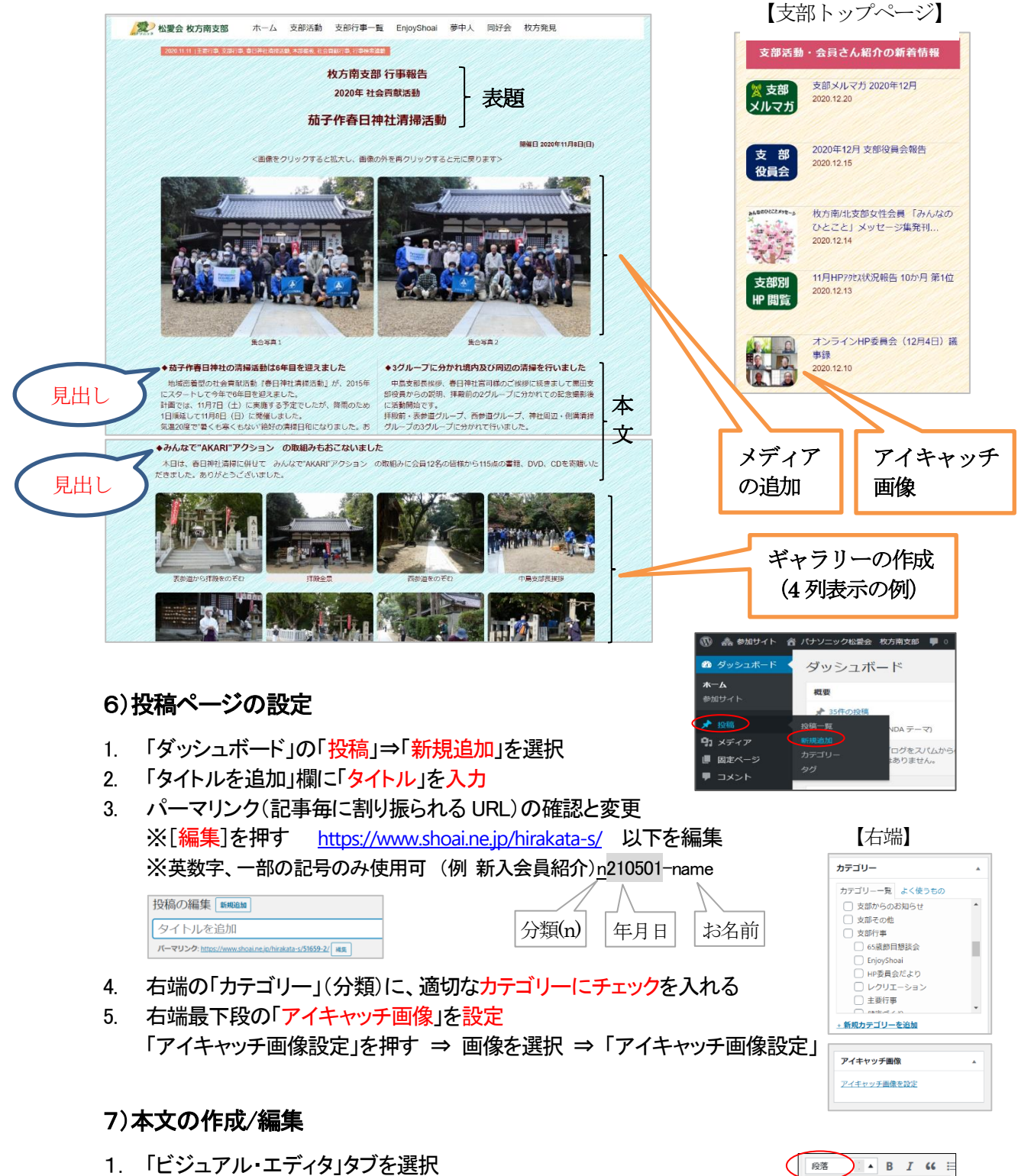

- ※「テキスト・エディタ」タブ(HTML を使用)編集可能
- 2. 「見出し1」を選択し「行事名」、「見出し3」を選択し「日付」を入力

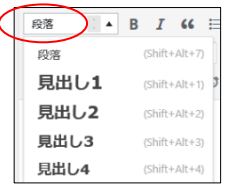

## 3. 「本文」を入力

## ※Word・メモ帳などからコピーする場合は 「テキストとしてペースト」を押し、貼り付ける。 ※解除するため、「テキストとしてペースト」をもう一度押す

「文章の切れ目 ( 。 | ) で改行」 [Enter] 行間に空白が入る <p>・・・</p> 「文章の途中で改行 [shift]+[Enter] (スマホで読みにくくなることあり)<br/>

## 8)メディアの追加/ギャラリーの作成

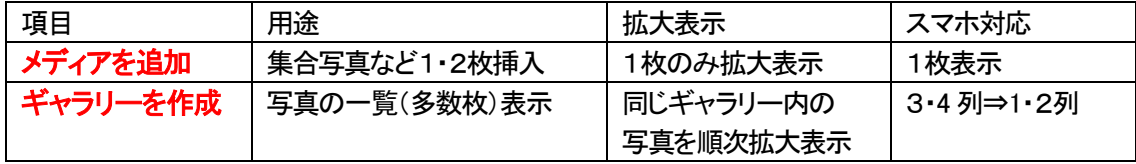

※「メディア」には、写真・動画・区切り線・ロゴ・PDF なども含まれる

【メデイアを追加】1・2枚 少枚数向け

- 1. 投稿ページのメディアを追加する位置にカーソルを移動
- 2. 「**メディアを追加**」を押し、「メディアライブラリ」から、挿入する**写真を選択**
- 3. 詳細の各項目を設定する
	- 「キャプション」入力と「カテゴリー」の確認
	- 「配置」:「左/中央/右/なし」に設定可能
	- 「リンク先」:「メディアファイル」(該当写真が拡大表示になる)
	- 「(写真)サイズ」: 「サムネイル・中・フルサイズ」⇒「中」
- 4. 「投稿に挿入」を押すと、「投稿ページ」に「メディア(写真)」が挿入される ※画像を選択し、表示された「鉛筆マーク」をクリックすると、設定変更可⇒「更新」を押す

【ギャラリーを作成】 多数枚向け

- 1. 投稿ページのギャラリーを挿入する位置にカーソルを移動
- 2. 「メディアを追加」を押し、左側「アクション」の「ギャラリーを作成」をクリック
- 3. 「メディアライブラリ」から、ギャラリーに使用する写真(4枚単位)を選択 「キャプション」入力と「(写真)サイズ」・「カテゴリー」の確認
- 4. 右下の「<del>ギャラリーを作成</del>」を押す ⇒ 「ギャラリーを編集」画面に遷移
	- ・写真を並び替えるにはドラッグして移動する
	- ・「×」を押すと削除、「ギャラリーに追加」を押すと、写真を追加できる
- 5.右端の「ギャラリーの設定」にて以下の項目を設定
	- ・「リンク先」:「添付ファイルのページ」⇒「メディアファイル」(拡大表示)
	- **「カラム数**」:4 列表示の場合「4」
	- ・「サイズ」(拡大表示時):「サムネイル・中・大・フルサイズ」⇒「フルサイズ」
- 6. 「**ギャラリーを挿入**」を押すと、「投稿ページ」に「ギャラリー」が挿入される ※画像を選択し、表示された「鉛筆マーク」をクリックすると、設定変更可⇒「ギャラリーの更新」

あけファイルの表示設定 配置 右 》 ンク先 メディアファイル https://www.shoai.ne.jp/ イズ サムネイル-150×1v ー<br>サムネイル – 150 × 1  $\frac{9244476 - 130}{7}$ 

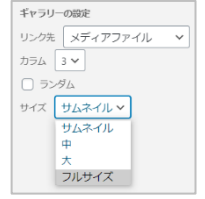

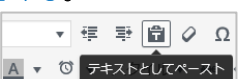

## 9)「下書き保存」

「下書き保存」を押す (時々、保存することが望ましい)

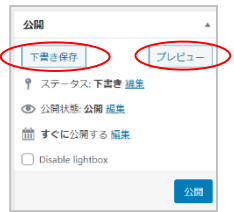

## 10)ページ全体の確認/必要に応じて「編集」

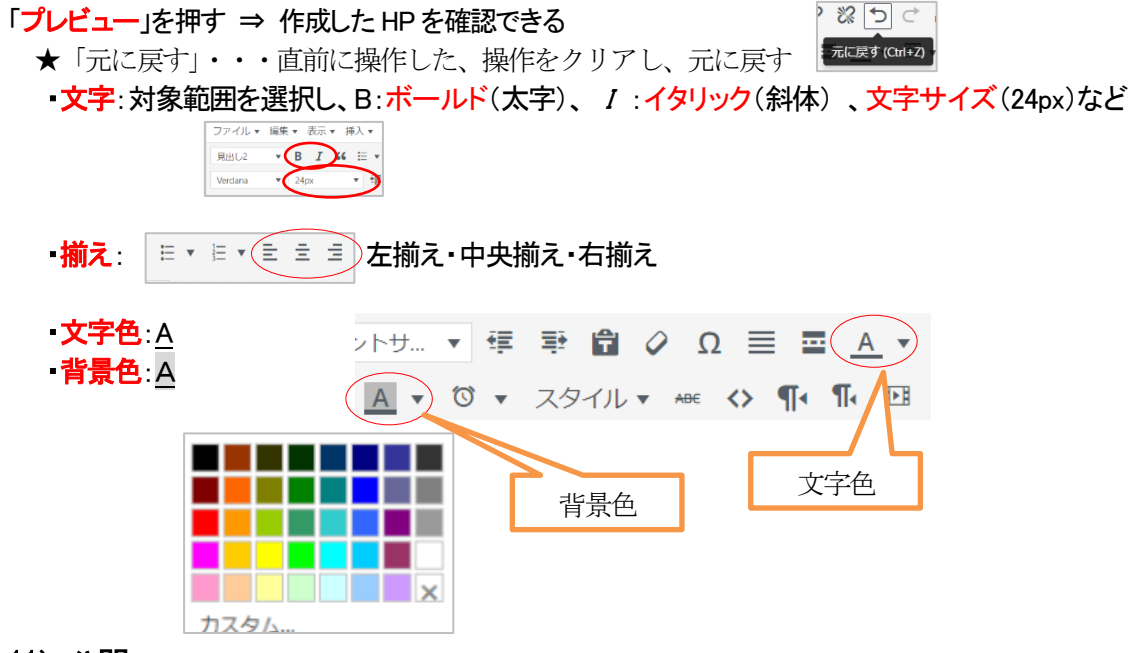

## 11)公開

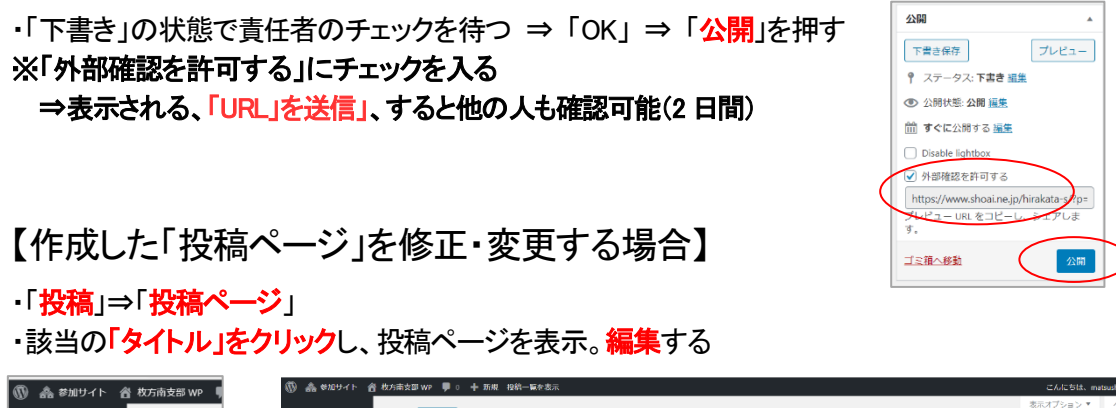

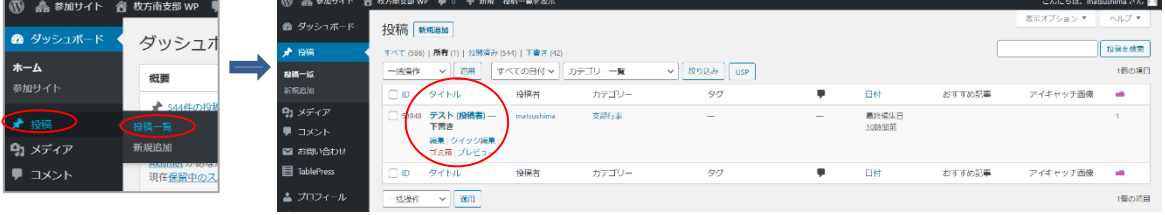

#### 【付 録】少し高度な編集

・文字にリンク設定 ⇒ 文字を選択し、「リンクの挿入」ボタンを押し、設定⇒「OK」

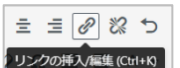

 $1/2 + 1/2$ 

 $1/4 + 1/4 + 1/4 + 1/4$  $1/4 + 1/2 + 1/4$ 

 $1/2 + 1/4 + 1/4$  $1/4 + 1/4 + 1/2$  $1/4 + 3/4$  $\frac{3}{4} + \frac{1}{4}$ 

 $\overline{|| \cdot ||}$   $\overline{|| \cdot ||}$ 

ledit sek

・カラム(段組み)設定する場合: (1/3 + 2/3 の例)

[wc\_row]

[wc\_column size="one-third" position="first"]

Sample Content【左カラムに挿入する文章や画像】

[/wc\_column]

[wc\_column size="two-third" position="last"]

Sample Content【右カラムに挿入する文章や画像】

[/wc\_column][/wc\_row]

# ・リスト

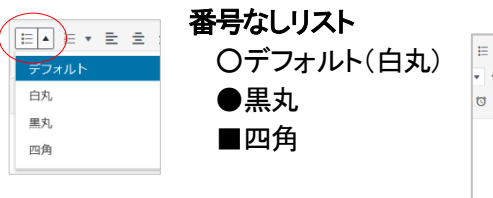

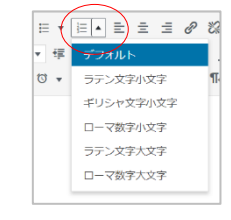

#### 番号付きリスト

٦

デフォルト(数字)⇒ 1.2.3. ラテン文字小文字 ⇒ a.b.c. ギリシャ文字小文字 ⇒ α.β.γ. ローマ数字小文字 ⇒ ⅰ.ⅱ.ⅲ. ラテン文字大文字 ⇒ A.B.C. ローマ数字大文字 ⇒ Ⅰ.Ⅱ.Ⅲ.

1/3 2/3

· テーブル(一覧表)の作成 : 列の数・行の数をドラッグで指定(3 列 4 行) テーブル内の文字色・背景色・罫線・幅などは別途設定可能 ※「表のプロパティ」・・・表全体の書式を設定 ※「セル」・・・各セルの書式・セルの結合・分割を設定 ※「行」・・・行(表の横方向)の書式を設定 ※「列」・・・列(表の縦方向)の書式を設定

## ・個別カスタム CSS の指定が可能(投稿ページの最下段)

#### カスタムCSS (この記事のみにCSSを適用できます)

デザインやレイアウトを調整したい場合にご使用ください。 こちらに任意のCSSを登録することで、追加CSSとして読み込ませることができ、 テーマファイルを直接編集することなく安全にカスタマイズを行って頂けます。

#### ※(個別)カスタム CSS の指定例

/\* 背景色の設定 茶は c.gif 緑は g.gif 青は b.gif パソコン画面のみ\*/ @media only screen and (min-width: 768px) {

#main\_contents,#article,#page\_header\_no\_image,#post\_meta\_bottom,#container

{background-image:url("https://pre.shoai.ne.jp/hirakata-s/wp-

content/uploads/sites/38/2019/05/g.gif"); }}

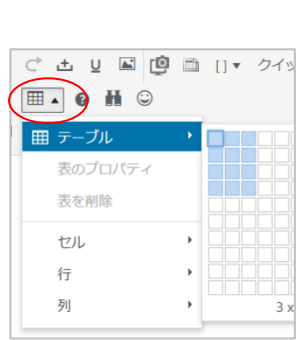

 $\hat{\mathbf{A}}$ 

/\*ギャラリーキャプションの背景色をなくし、文字位置を設定\*/

.gallery-caption { background-color : transparent; bottom:-20px;} /\*見出し項目を見やすくする\*/ h3 {margin:1em 0 0;}

/\* メディア外枠線と背景色削除 \*/ .post\_content .wp-caption { border: none; background: transparent; } .post\_content .wp-caption-text { font-style: normal; }

# ・テキスト・エディタ の活用

メディアにテキストが回り込むことをクリアする ⇒ <div style="clear:both;"></div>の挿入